### **NF Members and Employees**

#### How to edit a NF Member on the FEI Database

You need to edit some information about a NF Member on the FEI Database?

You need to update their access or NF function?

**Step 1:** Go to the FEI Database (<a href="https://data.fei.org">https://data.fei.org</a>) and login with your FEI ID number and password.

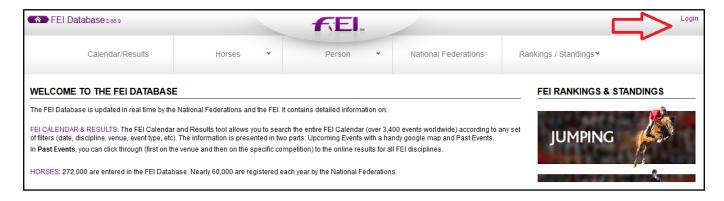

## **Step 2:** Go to the **Person** menu and click on **Search**, you can search by name or FEI ID number

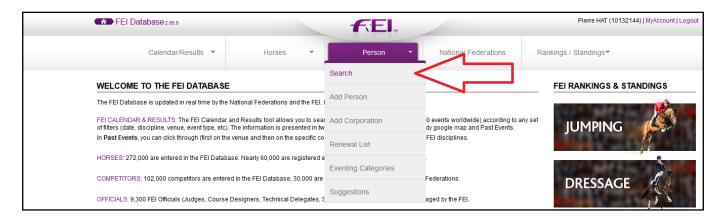

# **Step 3:** Once you have found the relevant person, you can click on **detail** to open their profile

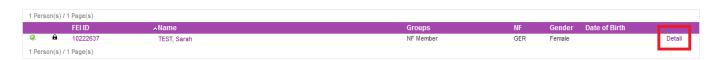

**Step 4:** You can update the **Main** details, or information such as their postal address or languages spoken.

## **NF Members and Employees**

To edit the access of a NF Member please click here to see <u>How to grant access to NF Members on the FEI Database</u>

If your NF Member no longer works, or is no longer involved with your Federation, please click here to see <a href="How to deactivate a NF Member profile when they are no longer working for your National Federation">How to deactivate a NF Member profile when they are no longer working for your National Federation</a>

Unique solution ID: #1026

Author:

Last update: 2020-11-18 12:47